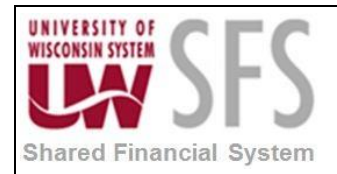

# **Contents**

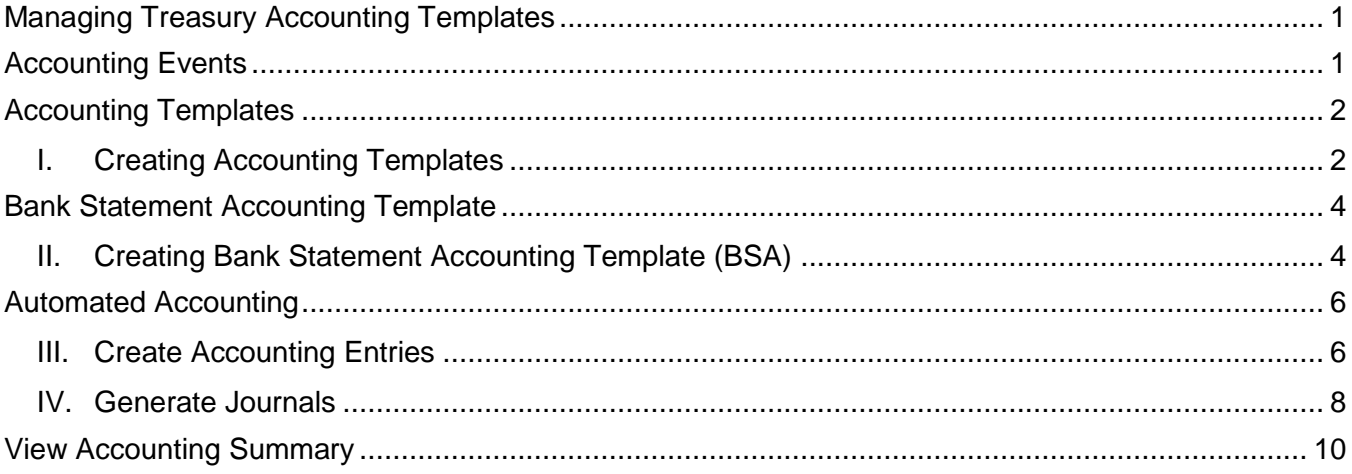

# <span id="page-0-0"></span>**Managing Treasury Accounting Templates**

You use accounting templates to define the ChartFields to use for various kinds of accounting activities, called *accounting events.* By associating accounting templates with accounting events, you can automate most of the accounting processes. In addition, you can also manually adjust accounting entries and create ad hoc entries.

# <span id="page-0-1"></span>**Accounting Events**

- 1. An accounting event describes the treasury business process activity that triggers the construction of a pending accounting build.
- 2. The PeopleSoft Cash Management system delivers the following treasury accounting event types, but UW System will be implementing only Bank Statement Processing Transactions:
	- Bank Statement processing transactions
	- Deal transactions
	- Facility, deal, wire and letter of credit fees
	- Bank Transfers
	- Hedges
	- Electronic File Transfer (EFT) requests
	- Internal account interest
	- Investment pool transactions
- 3. To automate accounting entries, you assign each accounting event type to a corresponding accounting template for all accounting events except bank transfers. Bank transfers do not have accounting templates because the accounting is derived from the bank and business unit of the bank. The template controls which Chart Fields and monetary amounts to use in each accounting entry.

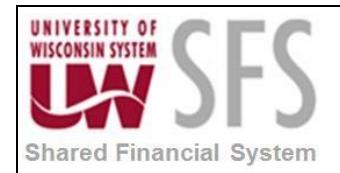

## <span id="page-1-0"></span>**Accounting Templates**

#### <span id="page-1-1"></span>**I. Creating Accounting Templates**

The accounting template depicts the correct accounting and debit and credit configuration for a given treasury transaction and business event. For example, the purchase of a U.S. Treasury bond may involve the construction of two debit lines, Bonds Receivable and Unamortized Bond Discount, as well as one credit line, Cash. The accounting template for this type of transaction would include three predefined records to depict this particular debit or credit configuration.

The accounting template contains the following characteristics:

- A unique template ID.
- Options that determine how the correct ChartField Combination is selected.
- An attribute (calculation type) that describes how the accounting monetary amount is calculated or derived.
- An attribute that designates whether the accounting build requires review.
- 1. **Select** *CM WorkCenter*

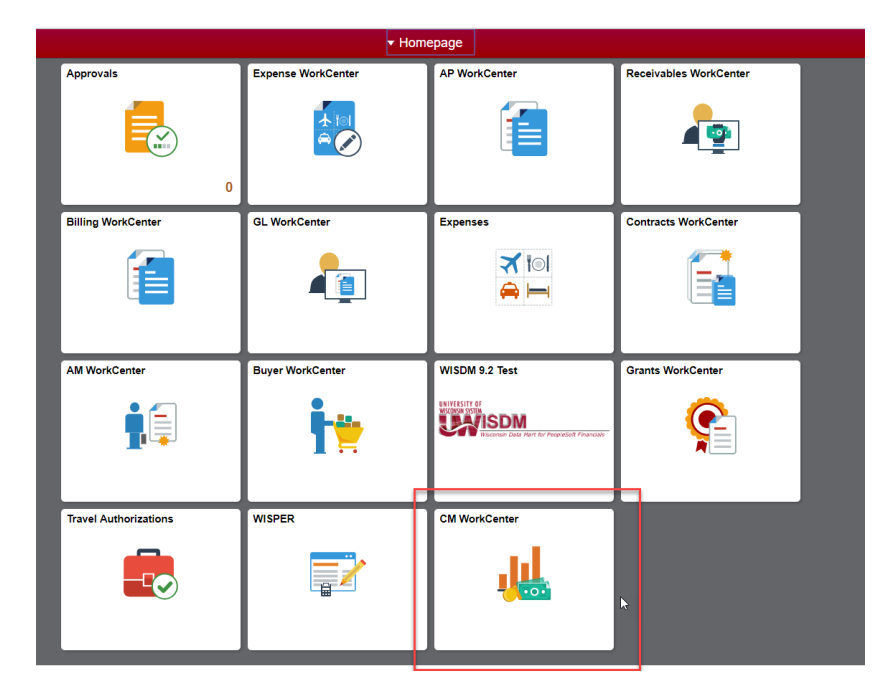

- 2. **Select** *Accounting Templates* Links
- 3. Click Add a New Value tab.
- 4. **Select** SetID
- 5. **Enter** Accounting Template ID
- 6. **Select** Source type *BSP*
- 7. **Click** Add

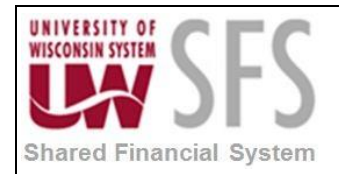

- 8. **Enter** Description
- 9. **Check** the Checkbox *Requires Review*
- 10. **Select** Status *Active*
- 11. **Select** Journal Template Field *TR\_ENTRIES*

#### **Accounting Templates**

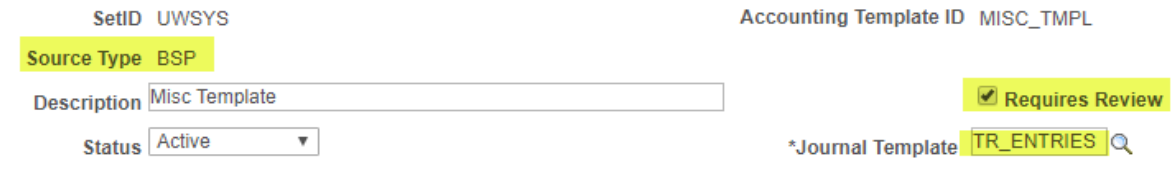

#### **Under the Template Lines bottom portion.**

- 12. Line 1 **Enter** *01* for Calc Type
- 13. **Enter** Trans Line *1*
- 14. **Select** Sign type *Credit*
- 15. **Select** Determined By as *Explicit Chartfield*

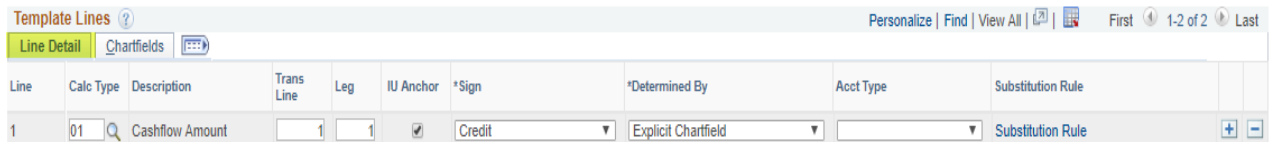

#### **Under Chartfields Tab**

16. **Enter** Account, Fund, Dept, Program and Etc….

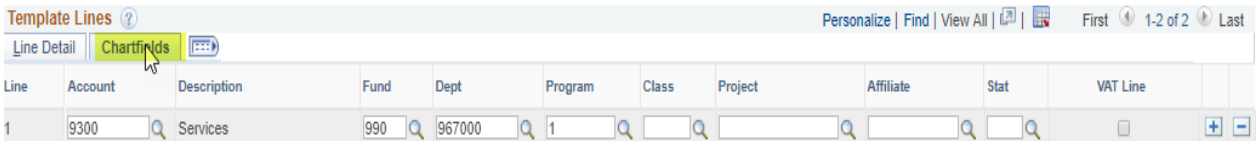

#### 17. **Click** Line Detail Tab and add Line 2.

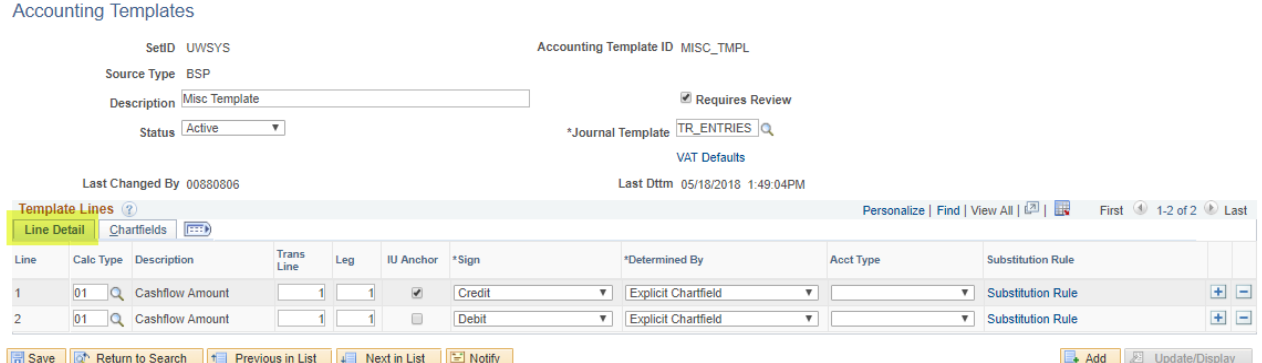

والمستشفيت والإستدار متقلبين

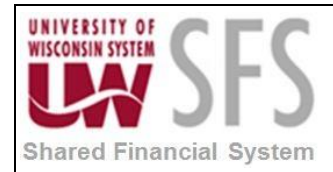

- 18. Line 2 **Enter** *01* for Calc Type
- 19. **Enter** Trans Line *1*
- 20. **Select** Sign type *Debit*
- 21. **Select** Determined By as *Explicit Chartfield*
- 22. **Select** Acct Type *If Applicable*
- 23. Under Chartfields Tab **Enter** Account, Fund, Dept, Program and etc.

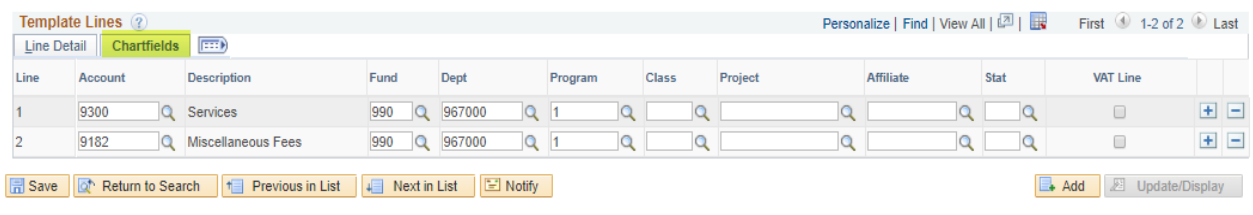

24. **Click** Save

### <span id="page-3-0"></span>**Bank Statement Accounting Template**

The Cash Management Bank Statement Accounting (BSA) functionality integrates with the PeopleSoft banks reconciliation functionality. BSA functionality uses information from the imported bank statement addenda text field. When the system encounters a match, processing automatically reconciles the exception by creating a system-side transaction that is assigned to an accounting template and changes the exception's reconciliation status flag to REC (reconciled).

The BSA process greatly streamlines the reconciliation process, but reconciliation can not be fully automated. There will always be reconciliation exceptions that you must manually research and resolve.

This process becomes increasingly efficient as the number of bank statements that you process increases. When you first implement the process, you must develop the rule structure researching exceptions, editing rules, and adding new rules, until this structure is sufficiently constructed to handle your organization's exceptions.

#### <span id="page-3-1"></span>**II. Creating Bank Statement Accounting Template (BSA)**

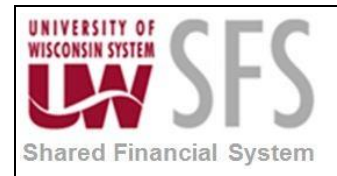

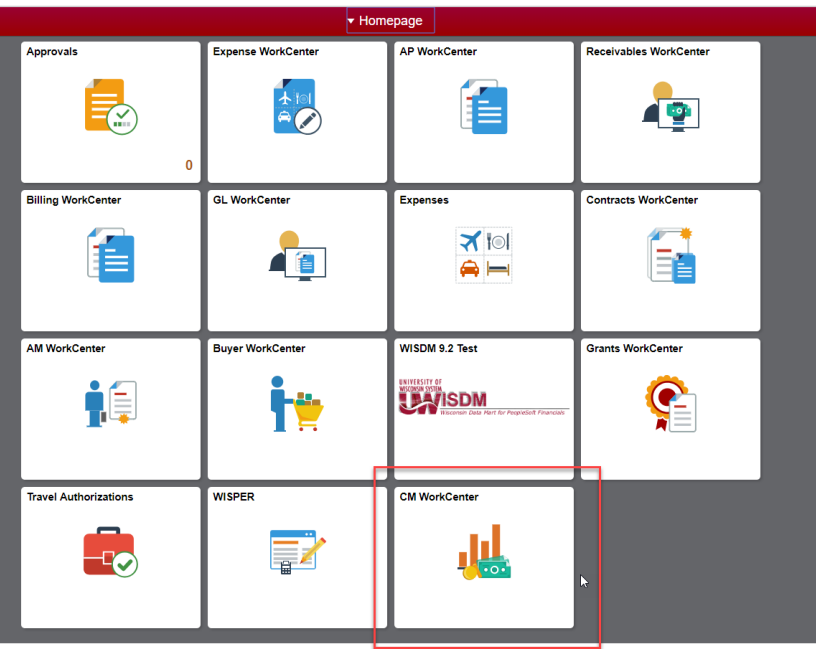

- 2. **Select** *Bank Statement Accounting* Links
- 3. **Click** Add a New Value tab.
- 4. **Enter/Select** External Bank ID
- 5. **Enter/Select** Bank Account #
- 6. **Enter** Statement Activity Type

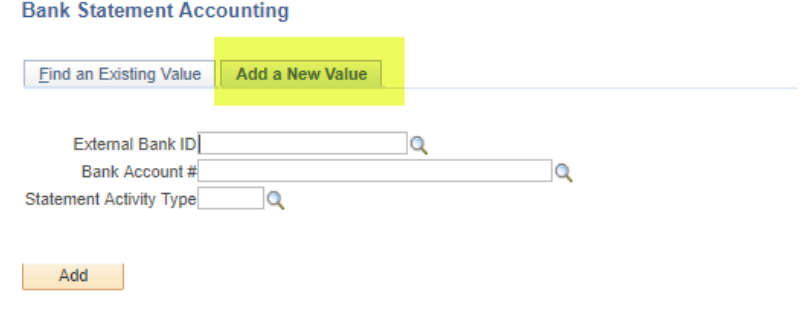

Find an Existing Value | Add a New Value

- 7. **Click** Add
- 8. **Enter** Description
- 9. **Select** Active Status
- 10. **Select** Activity Default Template

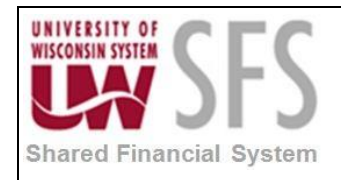

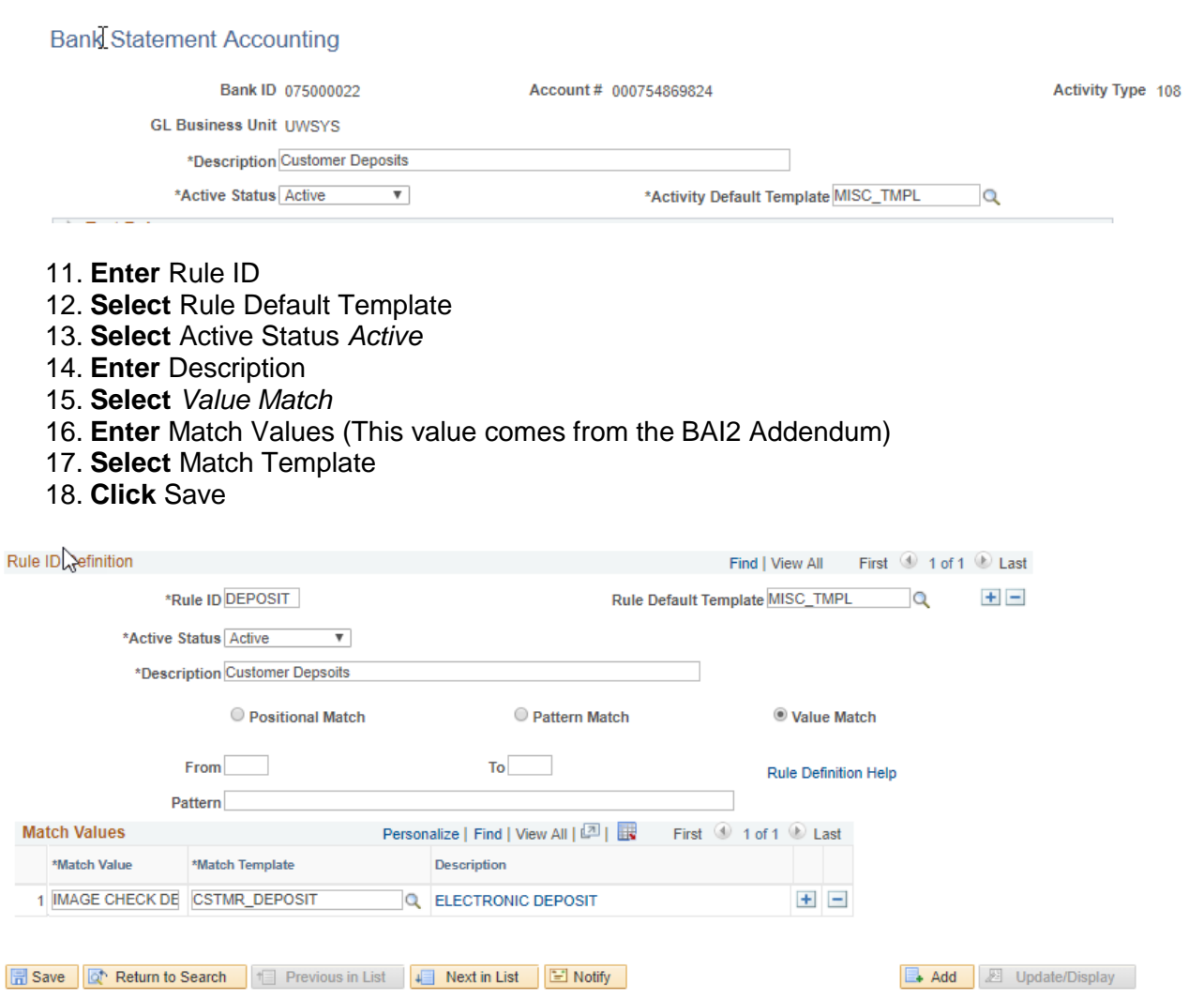

## <span id="page-5-0"></span>**Automated Accounting**

Use the Automated Accounting page to run the Automated Accounting process, which creates accounting entries and prepares them for the Journal Generator process.

#### <span id="page-5-1"></span>**III. Create Accounting Entries**

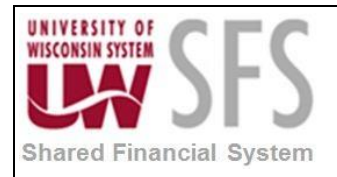

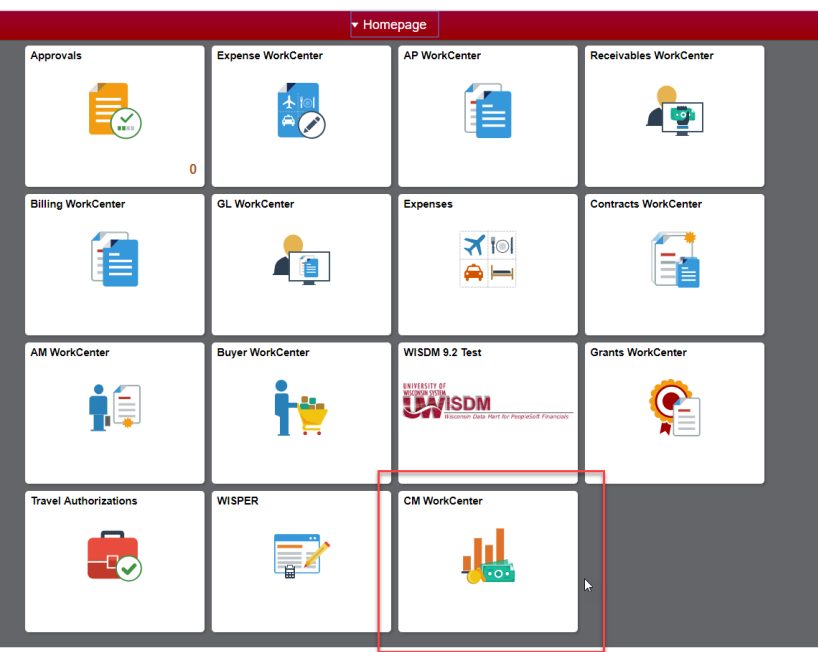

- 2. **Select** *Automated Accounting* Links
- **3. Click** Add a New Value
- 4. **Enter** *Run Control ID*
- 5. **Click** *Search*
- 6. **Select** *Business Unit*
- 7. **Select** *Combo Template* 'Treasury'
- 8. **Enter** *Fiscal Year*
- 9. **Select** *Period*
- 10. Under Accounting Sources **Check** box *'Bank Statements'*
- 11. **Click** *Save*
- 12. **Click** *Run*
- 13. **Click** *Okay*

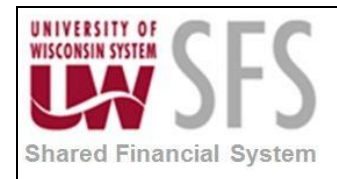

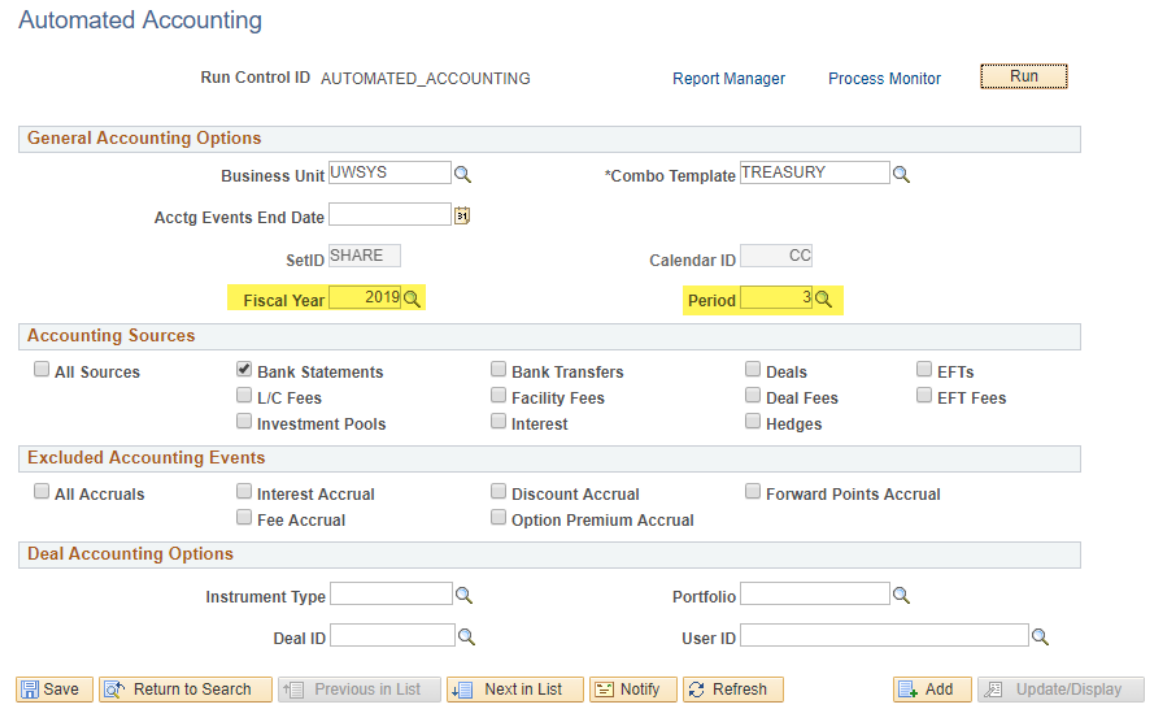

#### <span id="page-7-0"></span>**IV. Generate Journals**

Selecting journals for Journal Generator processing is the final step required to process accounting entries. After the system runs the Preprocesses, Journal Generator extracts accounting entries (for transactions that pass the Precheck process) from the accounting entry tables. These accounting entries are used to generate the actual journal entries for editing and posting.

Each time you run Journal Generator, it creates journals for all (or one) application business unit as well as all (or one) ledger group, and all (or one) Journal Generator template set up for those business units, depending on the options that you define on the Journal Generator Request page.

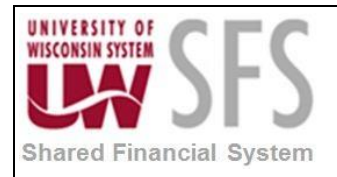

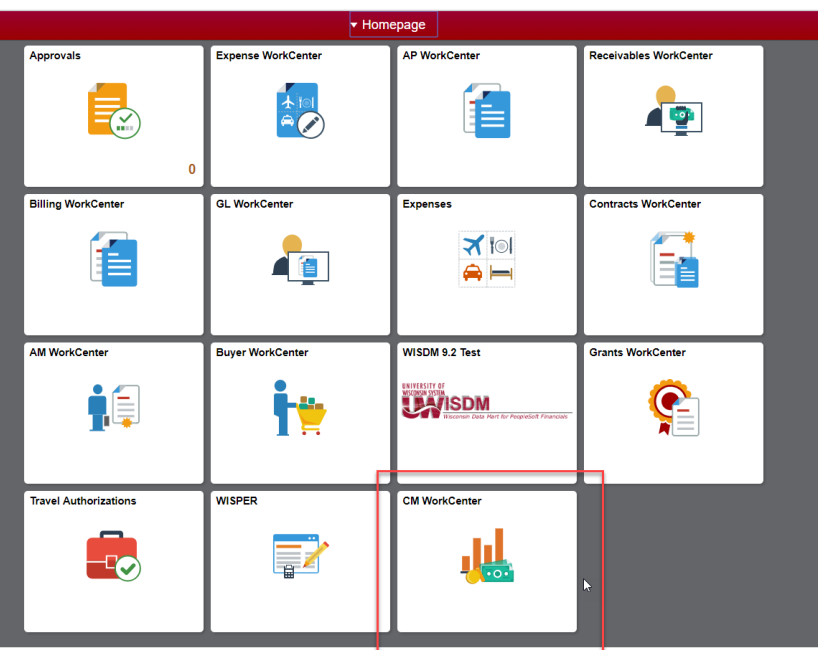

- 2. **Select** *Generate Journals*
- 3. **Click** Add a New Value
- 4. **Enter** *Run Control ID*
- 5. **Enter** *Search*
- 6. **Select** *Journal Processing Options* 'Post'
- 7. **Select** *Process Frequency* 'Always'
- 8. **Select** *SetID*
- 9. **Select** *Accounting Definition Name* 'TRDEFN'
- 10. **Select** *Application Business Unit*
- 11. **Select** *Ledger Group* 'Actuals'
- 12. **Select** *Template* 'TR\_ENTRIES'
- 13. **Select** *From Date Option '*Begin Date From Period'
- 14. **Select** *To Date Option* 'End Date To Period'
- 15. **Click** Save

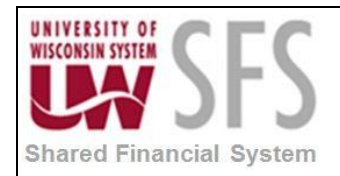

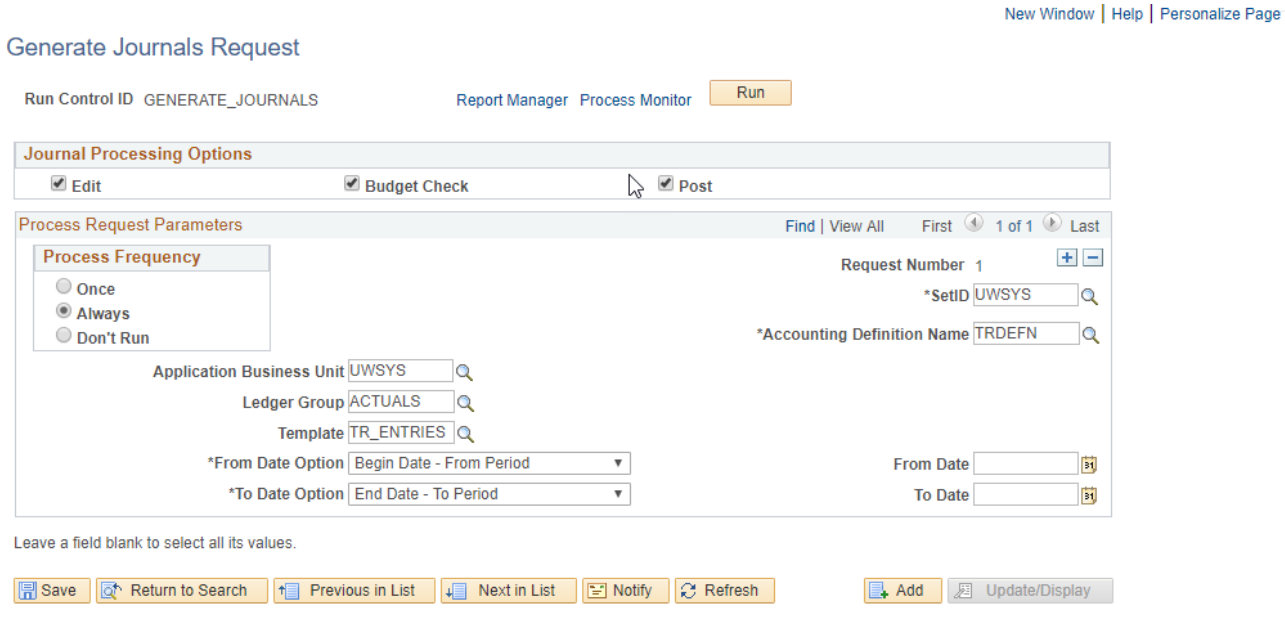

# <span id="page-9-0"></span>**View Accounting Summary**

Use the Accounting Summary page to view line-by-line accounting events.

You can retrieve information according to ad hoc search criteria and navigate to all functional areas of accounting.

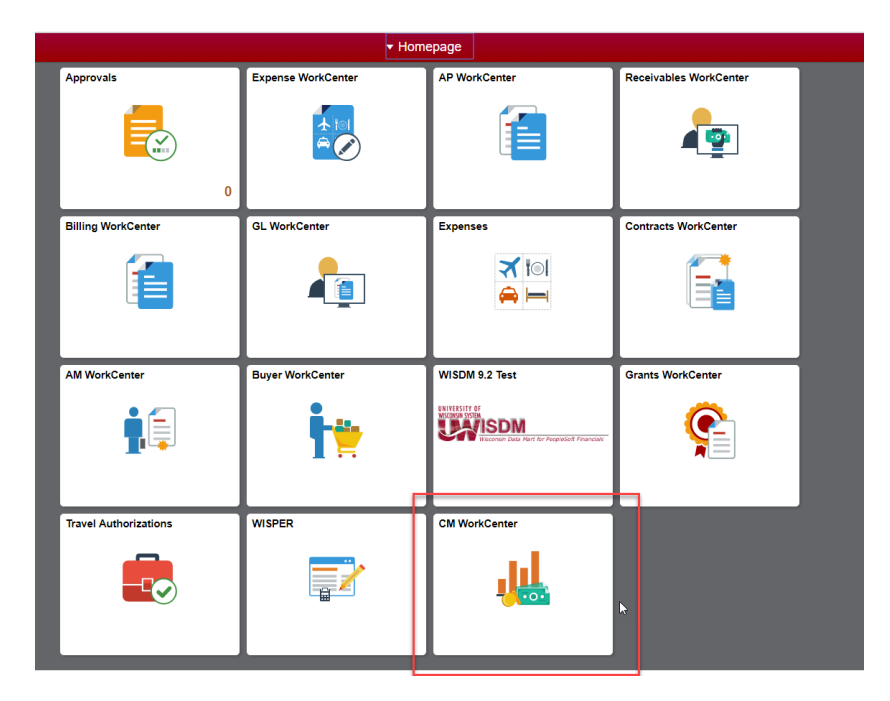

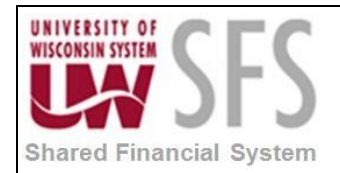

- 2. **Select** *View/Approve Entries* link
- 3. **Enter** *Business Unit*
- 4. **Enter** *Accounting ID* <If applicable>
- 5. **Select** *Source code*
- 6. **Select** Accounting ID with "*Prvsn"* Treasury accounting Status
- 7. **Review** accounting and switch Status to "*Final*"

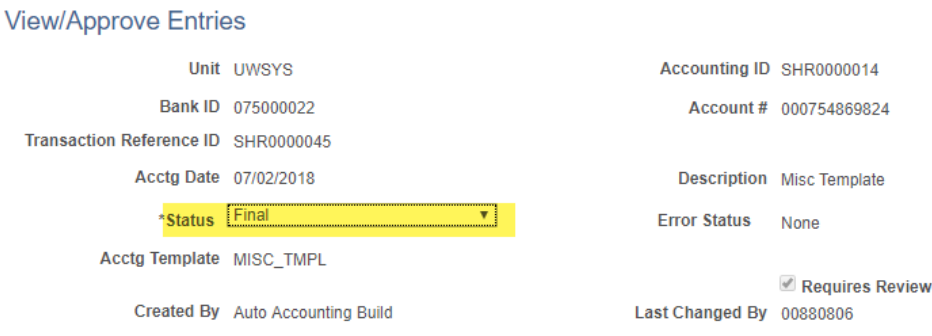

Create Dttm 09/20/2018 8:33:26AM Last Dttm 09/20/2018 10:33:07AM **Summary Totals** 32,151.45 DRs -32,151.45 CRs 0.00 Net First  $\textcircled{\tiny{\textcircled{\tiny 1-2}}}$  of 2  $\textcircled{\tiny{\textcircled{\tiny 2}}}$  Last **Accounting Entries** Personalize | Find | 2 | | Line Detail | Chartfields | Additional Details | Journal | (1999) Line **GL Unit Exchg Rate** Exch Rt Dtl Base Amount **Base Currency IU Anchor** Amount Currency **UWSYS**  $-32,151.45$  USD 1.00000000 晶  $-32,151.45$  USD  $\phi^0$  $\overline{2}$ **UWSYS** 32,151.45 USD 1.00000000 晶 32,151.45 USD

Attachments (0) **B** Save **o** Return to Search **t** Previous in List **B** Next in List **B** Notify **C** Refresh

8. **Click** *Save*

#### **Revision History**

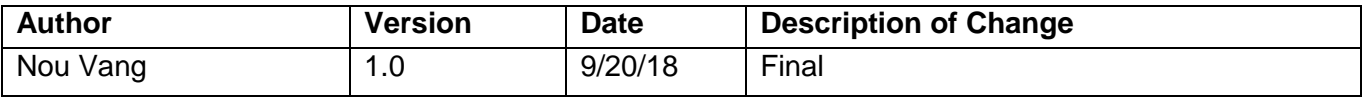